### **1 Set up Wi-Fi connection**

### **Basic operation**

### **2 Add camera**

After connecting the parent unit to your Wi-Fi network, the system will help you add your camera. Follow the instructions shown on screen,<br>The camera is successfully added to your parent unit, the parent unit displays the

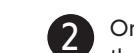

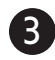

Enter the password of the Wi-Fi network. Press  $\bigwedge$ ,  $\bigvee$ ,  $\bigwedge$  or to highlight the character, then press **SELECT**. When done, press  $\bigwedge$ ,  $\bigvee$ ,  $\bigwedge$  or  $\bigtriangledown$  to highlight **Next**, then press **SELECT**.

### **Zoom**

Press  $\bigoplus$  or  $\bigoplus$  to zoom in or out.

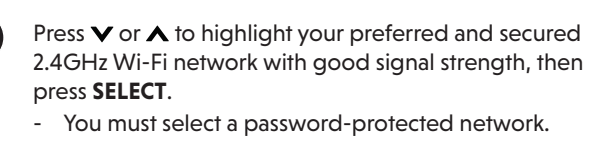

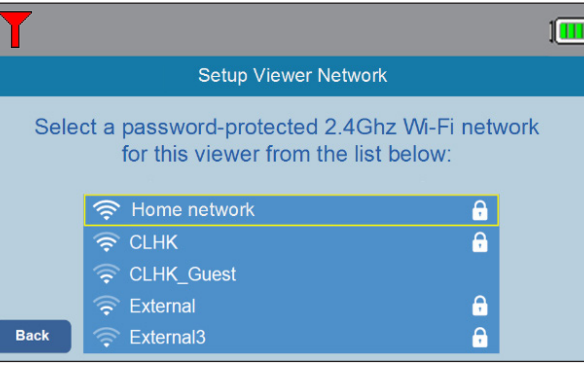

# vtech

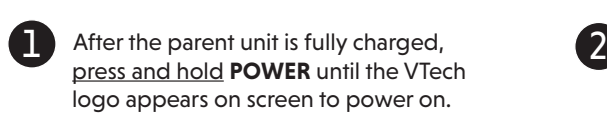

VTech Wi-Fi HD Video Monitor uses MyVTech Baby 1080p app to let you instantly see and hear what's happening with your baby from anywhere in the world. The app can be downloaded from the App Store or the Google Play™ Store, directly from your

### RM5762 Wi-Fi 1080p Pan & Tilt Video Monitor

VTech Wi-Fi HD Video Monitor allows you to stay close to your baby when you are on the move or

away.

This monitor is Wi-Fi enabled, which uses your home wireless network to stream live video and audio through the HD camera unit and 5-inch color screen parent unit. It allows you to maintain a constant

## Quick start guide smartphone or mobile tablet.

connection to your baby.

You can also monitor from your smartphone and

mobile tablet.

- Press  $\bigwedge$ ,  $\bigvee$ ,  $\bigwedge$  or  $\bigtriangledown$  to scroll among the menu options.
- Press **MENU/SELECT** to select an item.
- Press **-VOL** to return to the idle screen.

While in the submenu, press  $\blacklozenge$  to return to the pervious menu.

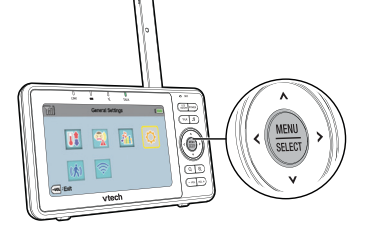

4s Œ vtech rowering on-

 $\sqrt{11}$ 

63ē

 $\frac{1}{2}$ 

#### **Adjust speaker volume**

Press **-VOL** / **VOL+** to adjust your parent unit speaker volume. It determines the volume of sound transmitted from your camera unit.

 $\overline{\phantom{0}}$ 

*UDDER* 

 $-$  you  $\parallel$  you +

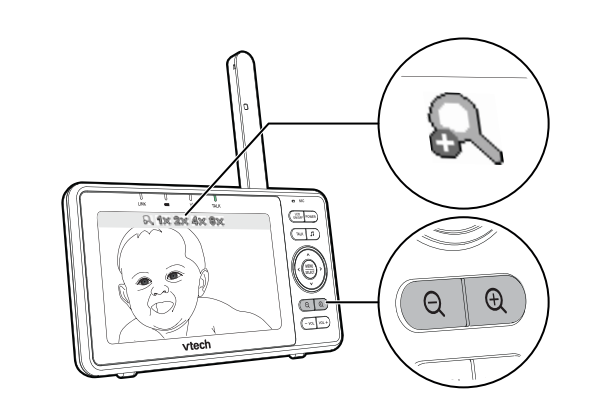

### **Talk to your baby unit**

Press and hold **TALK** to speak to your parent unit. Your voice is transmitted to the baby unit.

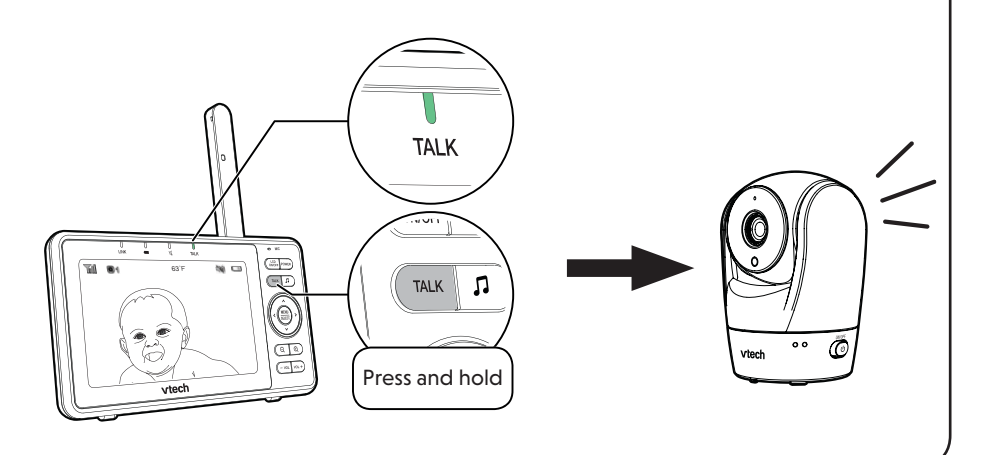

#### **Use the menu**

 $\Box$ 

Press **MENU/SELECT** to enter the menu, choose a menu item, or save a setting. You can use the parent unit menu for advanced setting or operations, such as to play or stop the camera unit lullaby, or adjust the sound detection setting.

#### While in the menu:

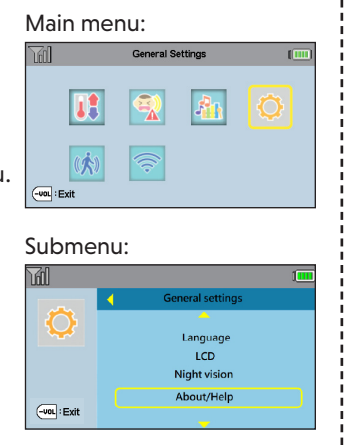

the camera is successfully added to your parent unit, the parent unit displays the camera image.

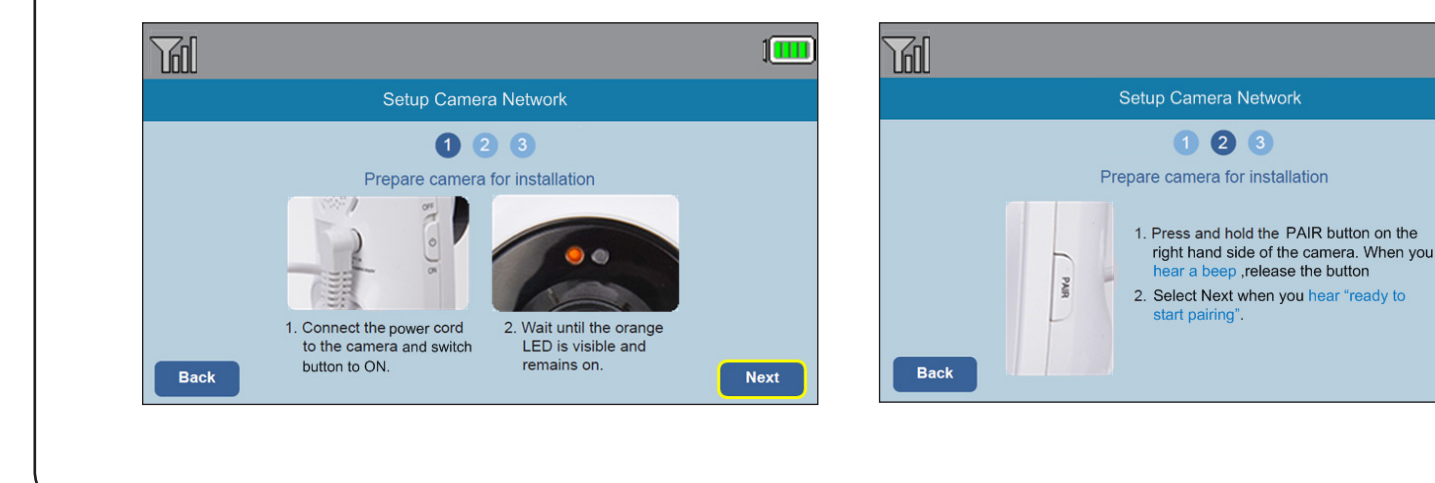

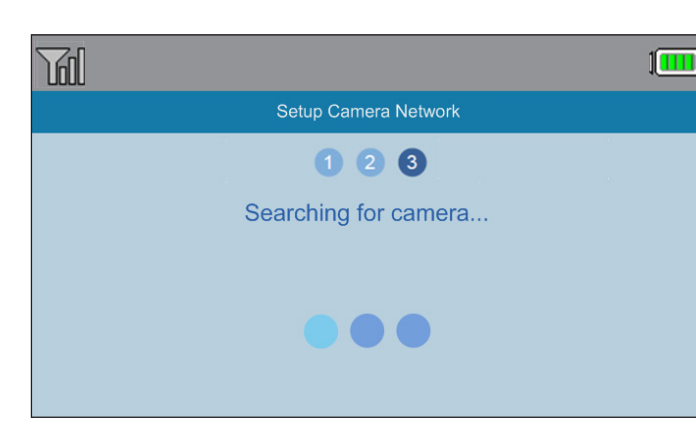

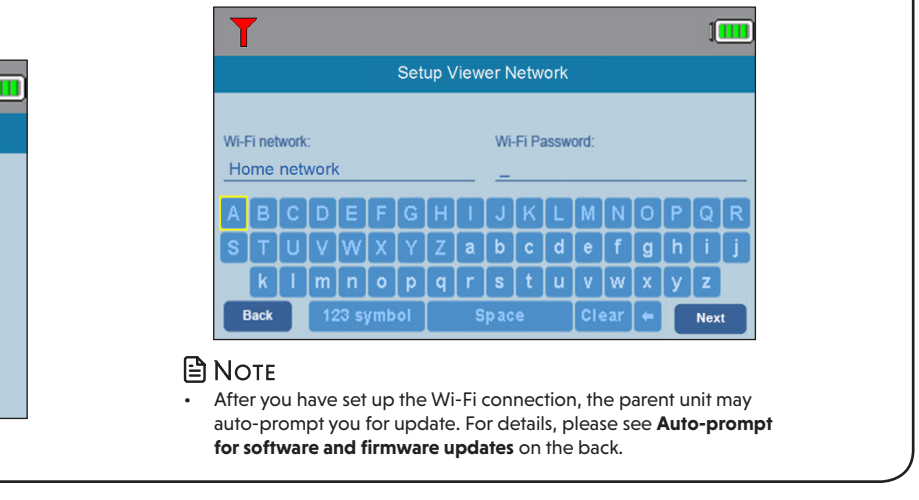

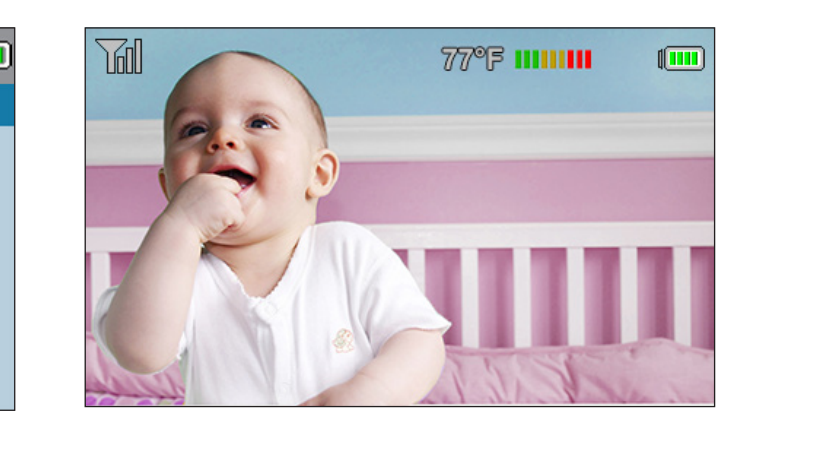

**Basic operation**

**Parent unit settings**

1. Press **MENU** when the parent unit is idle.

2. Press  $\bigwedge$ ,  $\bigvee$ ,  $\bigwedge$  or  $\bigtriangledown$  to choose **General Settings**, then

press **SELECT**.

- *App Store* is a trademark of Apple Inc., registered in the U.S. and other countries.
- *IOS* is a trademark or registered trademark of Cisco in the U.S. and other countries and is used under license.

**Auto-prompt for software and firmware updates**

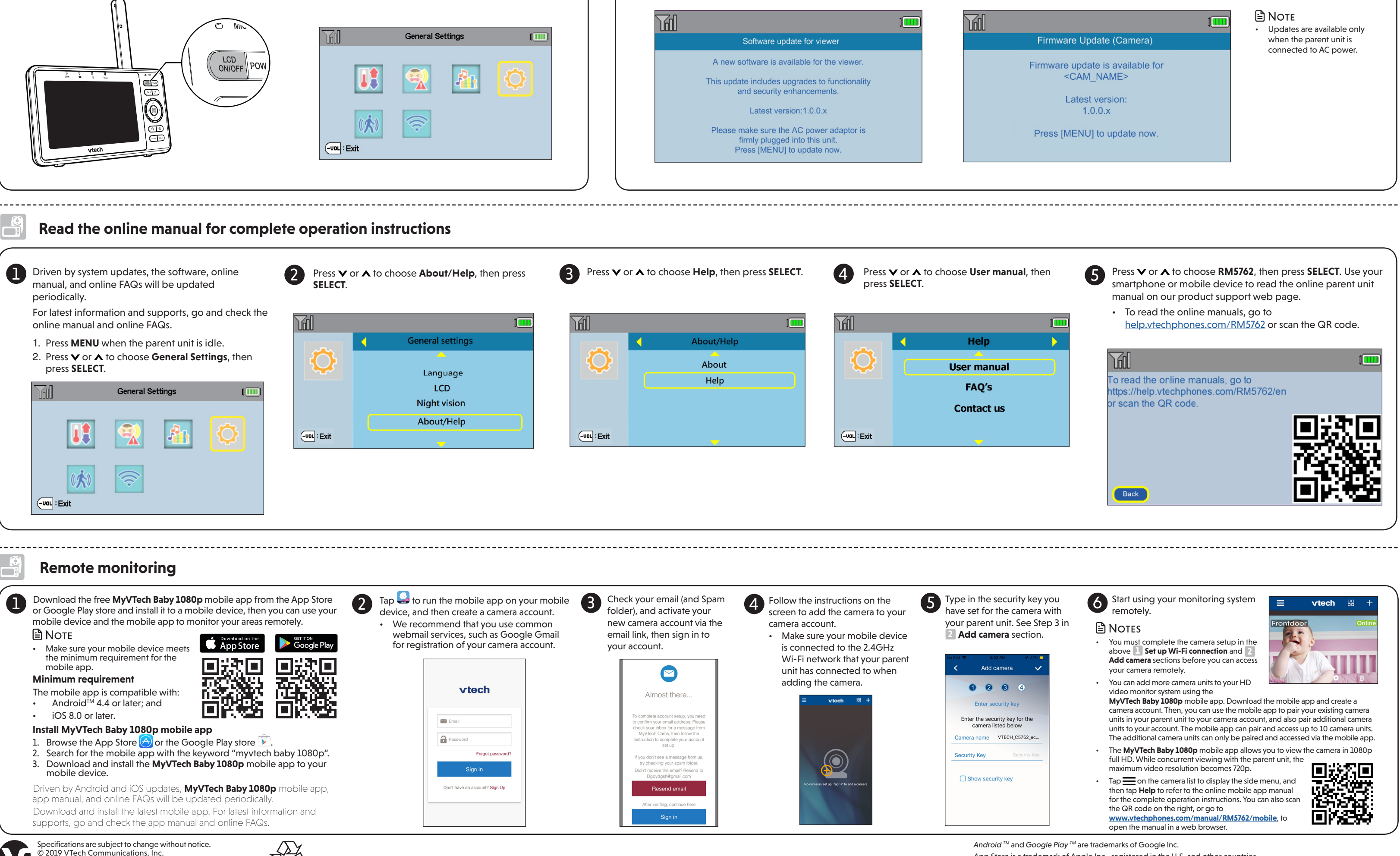

Specifications are subject to change without notice. © 2019 VTech Communications, Inc. All rights reserved. 06/19. RM5762\_QSG\_V4.0 Document order number: 96-012617-040-100

**Turn off the screen**

Press **LCD ON/OFF** to switch off the screen. You can still

hear sound from the camera unit.

To ensure that your HD video monitor is always at its best performance, the parent unit will prompt you to update its software and the camera unit's firmware when there are new versions available.

• Press **MENU.** The new software will then be installed automatically. When the software update is complete, the parent unit will restart.

**General Settings**

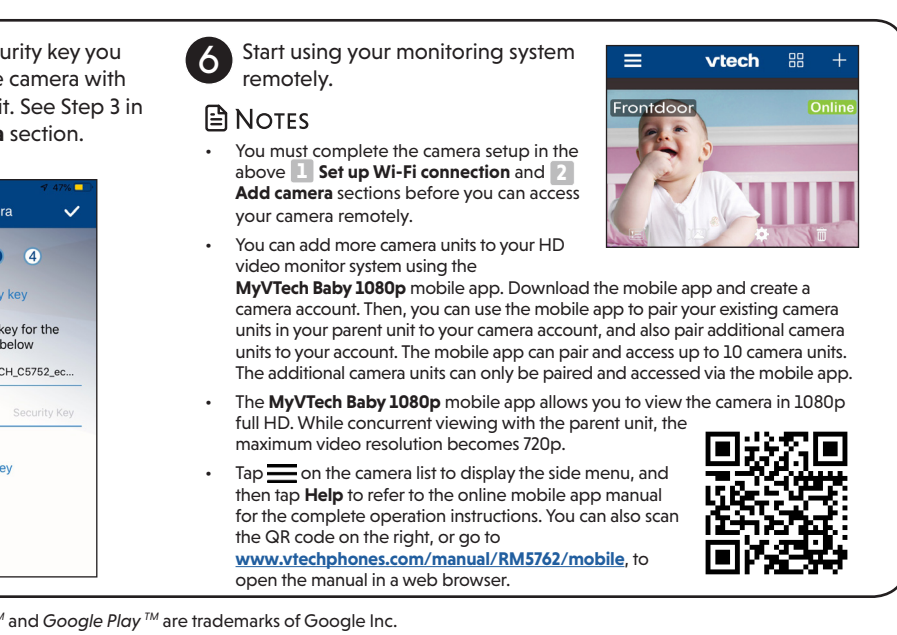